# brother

 $\mathbf{D}$ 

machine.

## MFC-J4420DW

Supplies)

# Quick Setup Guide

Read the Product Safety Guide first, then read this Quick Setup Guide for the correct installation procedure.

|      | WARNING indicates a potentially hazardous situation which, if not avoided, could result in death or serious injuries. |
|------|----------------------------------------------------------------------------------------------------|
| NOTE | <u>NOTE</u> specifies the operating environment, conditions for installation, or special conditions of use.           |

UK Version 0

## Unpack the machine and check the components

- 1. Remove the protective tape and film covering the machine, and also from the Touchscreen.
- 2. Make sure you have all components. The components included in the box may differ depending on your country.

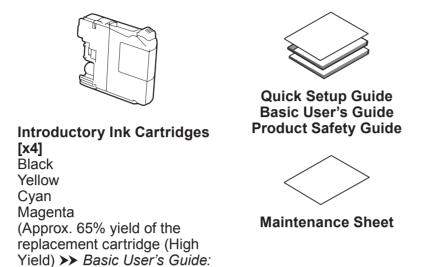

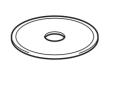

**CD-ROM** 

(for UK) (for others)

**Telephone Line Cord** 

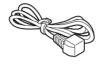

**Power Cord** 

### **A** WARNING

Plastic bags are used in the packing of your machine. To avoid the danger of suffocation, keep these plastic bags away from babies and children. Plastic bags are not toys.

#### NOTE

Save all packing materials and the box in case for any reason you must ship your machine.

#### USB cable

- · You must purchase the correct USB cable.
- We recommend using a USB 2.0 cable (Type A/B) that is no more than 2 metres long.

Visit the Brother support website http://support.brother.com

Watch our FAQ Videos for help

with setting up your Brother

solutions.brother.com/videos

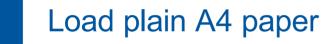

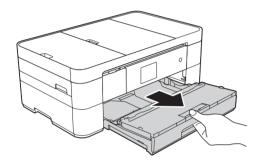

Pull the paper tray completely out of the machine.

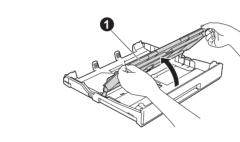

Open the output paper tray cover 1.

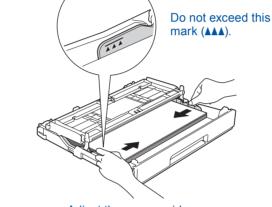

Adjust the paper guides.

Fan the paper well and load it in the tray.

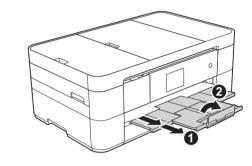

Pull out the paper support 1, and unfold the paper support flap (2).

#### 2 Connect power cord and telephone line cord

If you are not using your machine as a fax, connect the power cord and go to 3

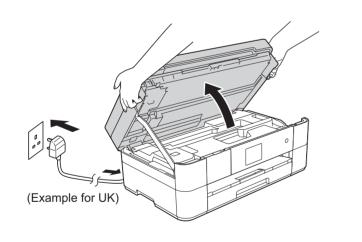

Connect the power cord. Lift the scanner cover.

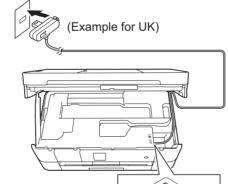

Connect the telephone line cord. Use the socket marked LINE and guide the cord out the back of the machine.

#### NOTE

.....

If you are sharing one telephone line with an external telephone, connect it as shown below.

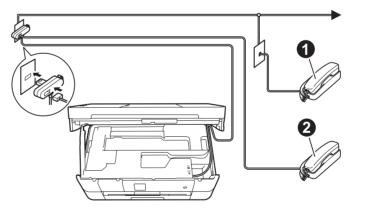

**1**. Extension telephone 2. External telephone

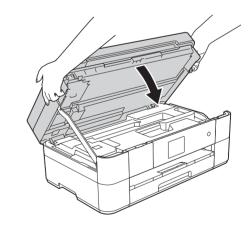

Close the scanner cover.

#### 3 Install introductory ink cartridges

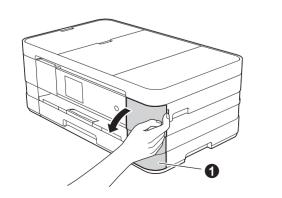

Open the ink cartridge cover 1.

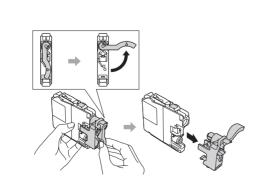

Follow the Touchscreen instructions to install the ink cartridges. The machine will prepare the ink tube system for printing.

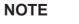

You can adjust the angle of the control panel by lifting it.

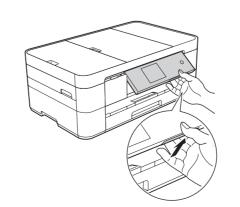

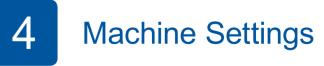

When the machine has finished the initial cleaning process, follow the Touchscreen instructions to configure the machine settings.

- · Check print quality
- Set date and time

· Print the installation sheet

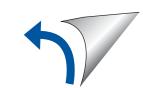

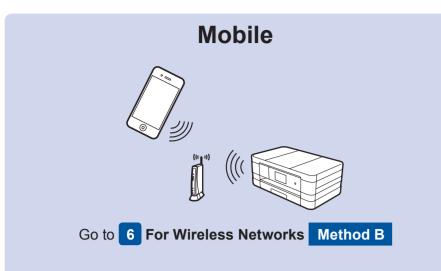

# <section-header>Wireless NetworkImage: Constrained and the second and the second and the sec

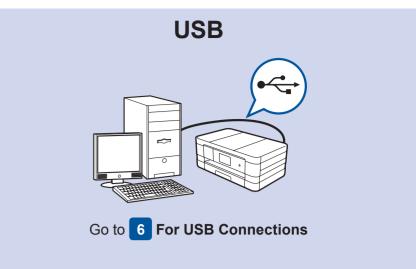

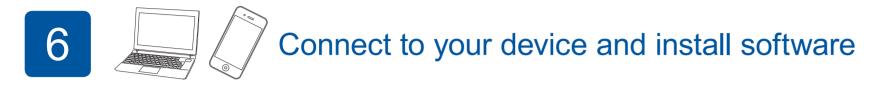

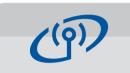

**For Wireless Networks** 

To connect additional computers, repeat Method A for each computer.

#### Method A Setup from the computer

Make sure that you are logged on with Administrator rights.

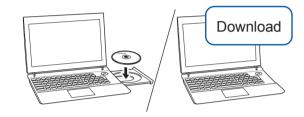

Put the CD-ROM into your CD-ROM drive. If you do not have a CD-ROM drive, download the software at:

For Windows<sup>®</sup>: <u>solutions.brother.com/windows</u> For Macintosh: <u>solutions.brother.com/mac</u>

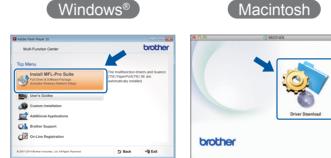

Follow the on-screen instructions to continue installation.

A USB cable may be needed in

some cases.

Finish

#### Method B Manual setup using the Setup Wizard

#### Set up your machine

 Write your wireless access point/router information in the area below. This information may be hidden on the bottom of the wireless access point/router. If you cannot find it, ask your network administrator or wireless access point/router manufacturer.

| SSID (Network Name)    |  |
|------------------------|--|
| Network Key (Password) |  |

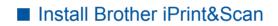

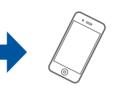

You can print from and scan to mobile devices using our free application "Brother iPrint&Scan." Download and install the application from <u>solutions.brother.com/ips</u>.

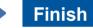

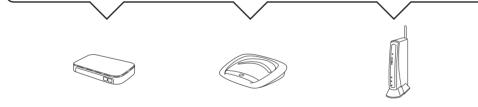

- Press Wifi on your Brother machine's Touchscreen, and then press Setup Wizard.
   When Enable WLAN? is displayed, press Yes.
- 3. Select the SSID you wrote down in 1. Press OK.
- If the machine prompts you to enter a Network Key, enter the key you wrote down in 1.
  Press OK.
- **5.** Press Yes to apply your settings.

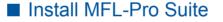

Make sure that you are logged on with Administrator rights.

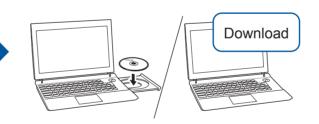

Put the CD-ROM into your CD-ROM drive. If you do not have a CD-ROM drive, download the software at: For Windows<sup>®</sup>: <u>solutions.brother.com/windows</u> For Macintosh: <u>solutions.brother.com/mac</u>

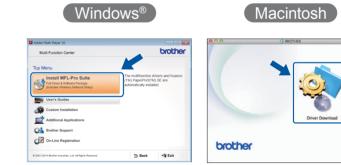

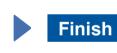

Follow the on-screen instructions to continue installation.

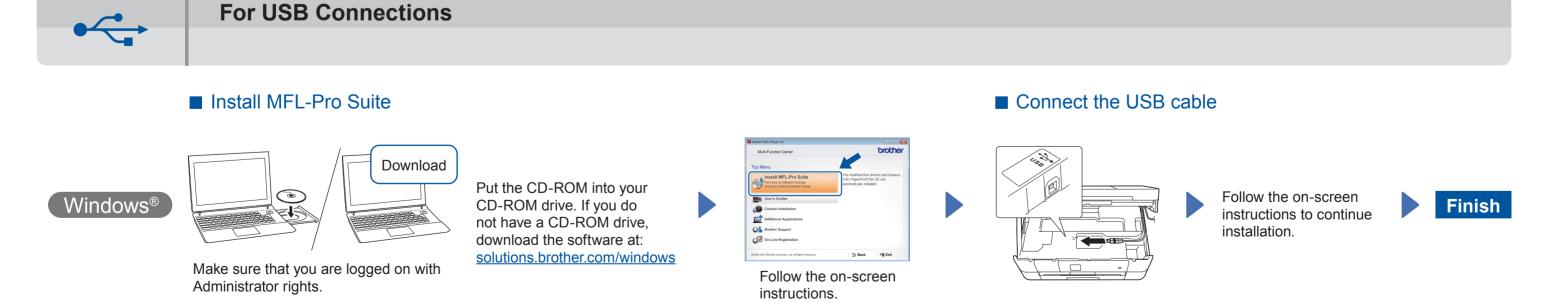

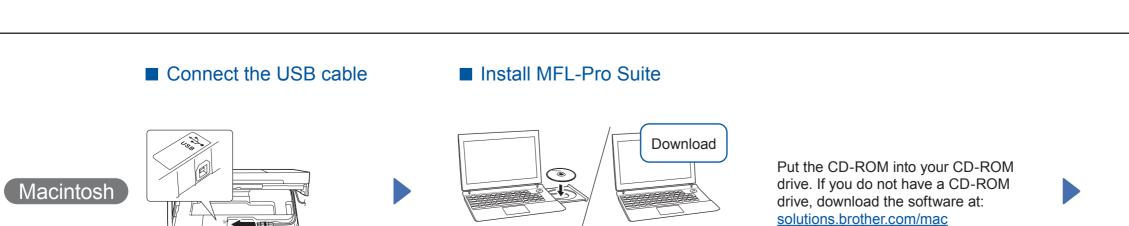

Make sure that you are logged on with

Administrator rights.

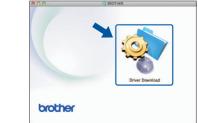

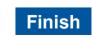

Internet access is required. Follow the on-screen instructions to continue installation. Free Manuals Download Website <u>http://myh66.com</u> <u>http://usermanuals.us</u> <u>http://www.somanuals.com</u> <u>http://www.4manuals.cc</u> <u>http://www.4manuals.cc</u> <u>http://www.4manuals.cc</u> <u>http://www.4manuals.com</u> <u>http://www.404manual.com</u> <u>http://www.luxmanual.com</u> <u>http://aubethermostatmanual.com</u> Golf course search by state

http://golfingnear.com Email search by domain

http://emailbydomain.com Auto manuals search

http://auto.somanuals.com TV manuals search

http://tv.somanuals.com